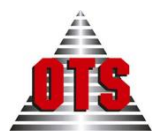

**ΥΠΗΡΕΣΙΕΣ ΑΝΟΙΧΤΗΣ ΤΕΧΝΟΛΟΓΙΑΣ Α.Ε.**

*ΕΦΑΡΜΟΓΗ ΔΙΑΧΕΙΡΗΣΗΣ ΦΥΛΛΑ ΥΠΟΛΟΓΙΣΜΟΥ*

### **ΕΓΧΕΙΡΙΔΙΟ ΧΡΗΣΗΣ**

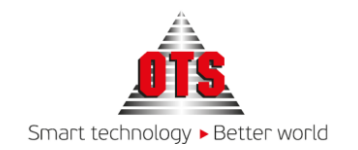

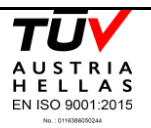

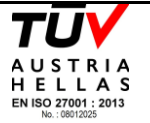

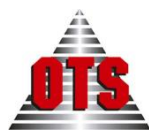

# Περιεχόμενα

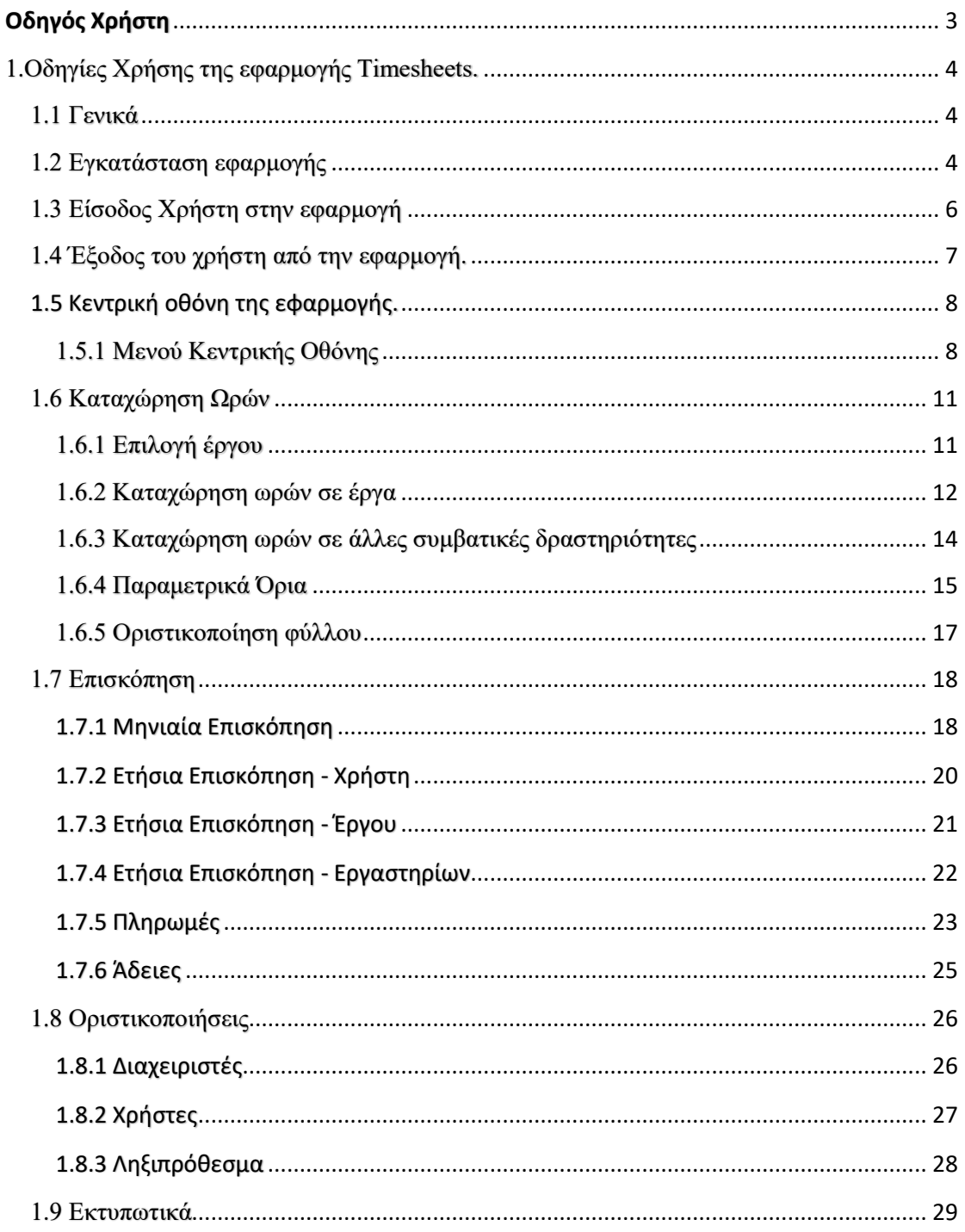

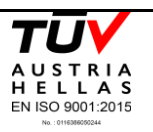

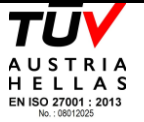

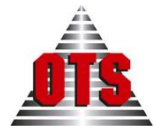

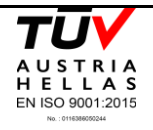

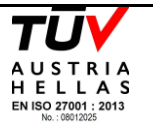

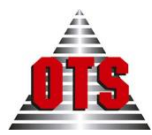

# <span id="page-3-0"></span>Οδηγός Χρήστη

Το παρόν έγγραφο αποτελεί τον οδηγό για το σύστημά διαχείρισης φύλλων χρονοχρέωσης γνωστό με την ονομασία «Timesheets». Περιγράφονται οι βασικές οθόνες της εφαρμογής και οι ενέργειες που μπορούν να γίνουν από τον χρήστη του συστήματος. Οι λειτουργίες αυτές αναλύονται λεπτομερώς, με περιγραφικό τρόπο και συνοδευτικές εικόνες χρήσης. Κατά χρονικά διαστήματα, αναλόγως με τις εκδόσεις, θα υπάρχουν και συνοδευτικές οδηγίες χρήσης.

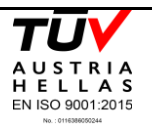

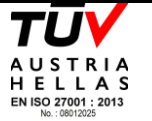

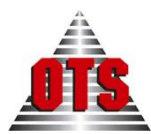

# <span id="page-4-0"></span>1.Οδηγίες Χρήσης της εφαρμογής Timesheets.

## <span id="page-4-1"></span>1.1 Γενικά

Η εφαρμογή Timesheets δίνει τη δυνατότητα στους επιστημονικά υπεύθυνους των έργων να καταχωρήσουν τις ώρες εργασίας τους. Οι αυτόματοι παραμετρικοί έλεγχοι διευκολύνουν τους χρήστες στην καταχώρηση προστατεύοντάς τους από τυχόν λάθη (όπως το ξεπέρασμα των επιτρεπτών εργάσιμων ωρών ανά ημέρα). Στο τέλος του μήνα ο επιστημονικά υπεύθυνος μπορεί να εξάγει το μηνιαίο εκτυπωτικό με τις ώρες εργασίας που έχει δηλώσει για να πληρωθεί βάσει αυτών.

Οι παράμετροι για τους ελέγχους ορίζονται από την εφαρμογή των Έργων και είναι ανάλογες με το βαθμό του επιστημονικά υπεύθυνου.

Τέλος, ο χρήστης έχει τη δυνατότητα να παρακολουθεί τις καταχωρήσεις που έχει κάνει για όλα τα έργα σε επίπεδο μήνα και έτους.

# <span id="page-4-2"></span>1.2 Εγκατάσταση εφαρμογής

Δεν απαιτείτε εγκατάσταση της εφαρμογής στον Η/Υ σας. Αρκεί ο χειριστής να ανοίξει το πρόγραμμα περιήγησης ιστοσελίδων (πχ. Mozilla Firefox, Google Chrome). Πρόσβαση στην εφαρμογή αποκτά ο χρήστης πληκτρολογώντας την κατάλληλη διεύθυνση.

Στην περίπτωση που δεν γνωρίζετε την διεύθυνση πρόσβασης στο σύστημα παρακαλούμε να συμβουλευτείτε το αρμόδιο τμήμα στην υπηρεσία σας. Μπορείτε να αποθηκεύσετε την διεύθυνση στον σελιδοδείκτη του περιηγητή που χρησιμοποιείτε για συντόμευσή στην εφαρμογή.

Σε περίπτωση αδυναμίας σύνδεσης παρακαλούμε ελέγξτε, πριν απευθυνθείτε στα τμήματα μηχανογραφικής υποστήριξης του φορέα σας, ότι:

➢ Έχετε πληκτρολογήσει σωστά την ηλεκτρονική διεύθυνση.

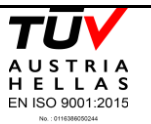

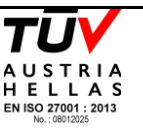

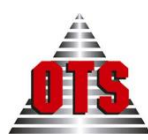

- ➢ Έχετε σύνδεση στο Internet ή στο τοπικό σας δίκτυο (ανάλογα με το εάν οργανισμός σας έχει εγκαταστήσει το σύστημα σε δίκες του υποδομές η όχι).
- ➢ Χρησιμοποιείται μία από τις τελευταίες διαθέσιμες εκδόσεις του περιηγητή.

Εάν οι παραπάνω συνθήκες υπάρχουν και λειτουργούν ομαλά , αλλά παρόλα αυτά δεν έχετε πρόσβαση στο σύστημά, παρακαλούμε απευθυνθείτε στα τμήματα μηχανογραφικής υποστήριξης του οργανισμού σας.

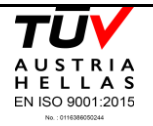

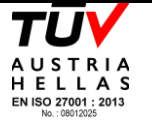

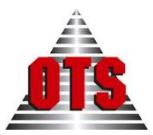

# <span id="page-6-0"></span>1.3 Είσοδος Χρήστη στην εφαρμογή

Μετά την πληκτρολόγηση της διεύθυνσης οπού βρίσκεται η εφαρμογή, στον περιηγητή σας, εμφανίζεται αυτομάτως το παράθυρο με τα πεδία σύνδεσης.

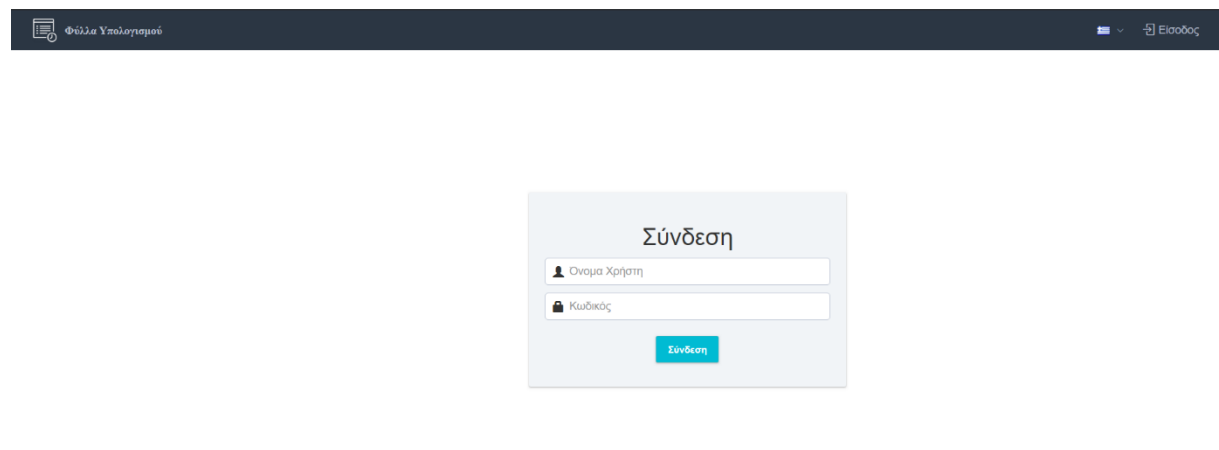

#### *Εικόνα 1: Είσοδος του χρήστη.*

Θα πρέπει να συμπληρώσετε τα απαραίτητα πεδία, το **Όνομα Χρήστη** και τον **Κωδικό** με τα οποία θα συνδεθείτε. Τα στοιχεία σύνδεσης σας θα πρέπει να σας έχουν δοθεί από τον διαχειριστή του συστήματος στον οργανισμό σας.

Σε περίπτωση που πληκτρολογήσετε λάθος στοιχεία δεν θα είναι δυνατή η σύνδεση σας στο πρόγραμμα. Επίσης θα σας βγάλει μήνυμα ότι τα στοιχεία σας είναι λανθασμένα στην περίπτωση αυτή.

#### **Βήματα:**

- ➢ Κάντε αριστερό κλικ στο πεδίο **Όνομα Χρήστη** και πληκτρολογήστε το όνομα χρήστη που σας δόθηκε από τον διαχειριστή της εφαρμογής.
- ➢ Πατήστε το πλήκτρο Tab για να μεταβείτε στο πεδίο **Κωδικός** και εκεί πληκτρολογήσετε τον κωδικό που σας δόθηκε από τον διαχειριστή της εφαρμογής.
- ➢ Τέλος, κάντε αριστερό κλικ στο κουμπί **Σύνδεση** για να συνδεθείτε στην εφαρμογή. Εάν τα στοιχεία πρόσβασης σας έχουν εισαχθεί σωστά το σύστημα τότε θα σας εισάγει στην εφαρμογή.

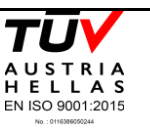

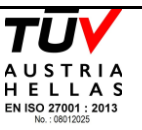

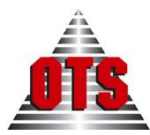

# <span id="page-7-0"></span>1.4 Έξοδος του χρήστη από την εφαρμογή.

Ενόσω είσθε συνδεδεμένοι και χρησιμοποιείται την εφαρμογή, στην πάνω δεξιά περιοχή της οθόνης.(To avatar στην παρακάτω εικόνα)

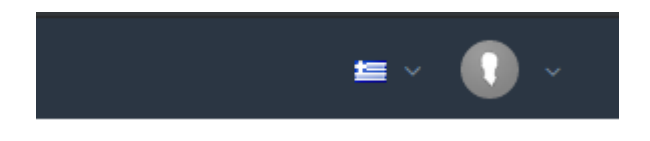

Πατώντας το avatar της παραπάνω εικόνας θα σας εμφανίσει από κάτω την επιλογή «έξοδος».

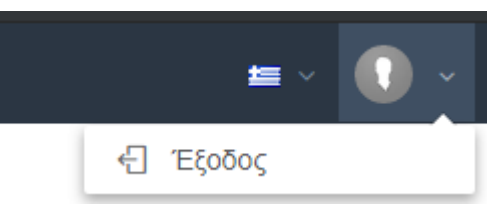

Για την αποσύνδεση από την εφαρμογή πατάμε «Έξοδος».

Να σημειωθεί ότι εάν το σύστημα διακρίνει ότι έχουμε παραμείνει για μεγάλό διάστημά ανενεργοί στην εφαρμογή θα αποσυνδεθεί αυτόματα για λόγους ασφαλείας.

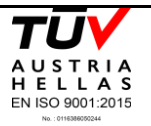

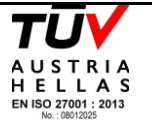

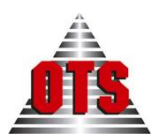

<span id="page-8-0"></span>1.5 Κεντρική οθόνη της εφαρμογής.

Αφού ολοκληρωθεί με επιτυχία η εισαγωγή σας στην εφαρμογή «Timesheets», θα οδηγηθείτε στην κεντρική οθόνη της εφαρμογής.

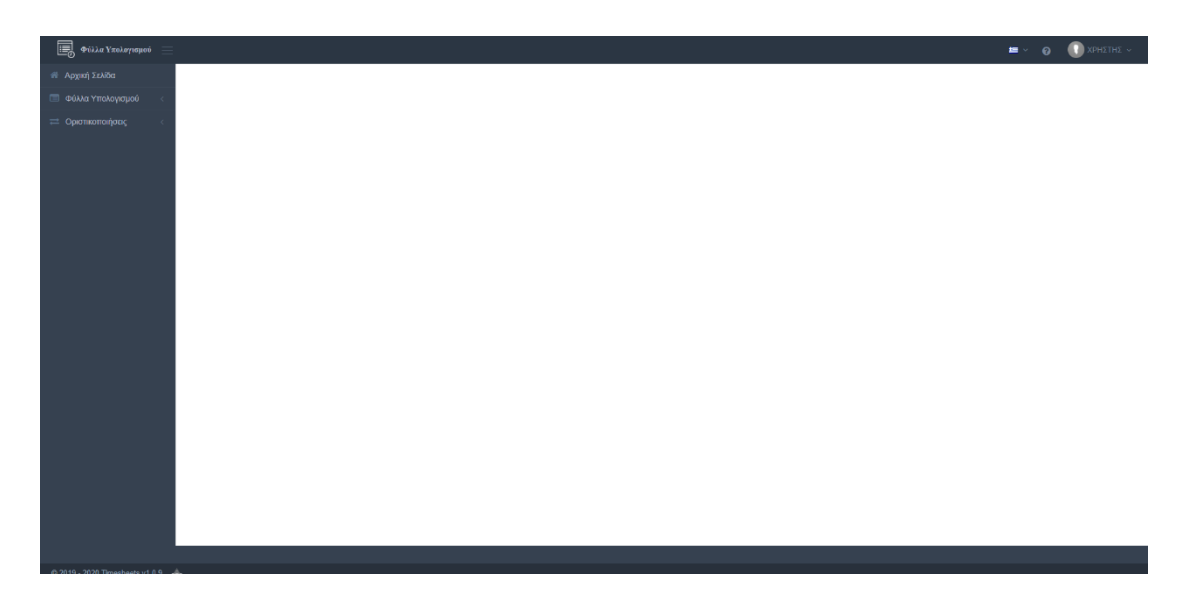

*Εικόνα 2: Αρχική σελίδα Εφαρμογής*

Στην αριστερή περιοχή έχουμε το μενού της εφαρμογής.

Το μενού είναι διαθέσιμο καθ' όλη την διάρκεια της χρήσης του συστήματος. Θα σας αναφέρουμε παρακάτω το μενού πιο αναλυτικά.

<span id="page-8-1"></span>1.5.1 Μενού Κεντρικής Οθόνης

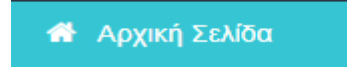

**Αρχική Σελίδα –** Επιλέγοντας(αριστερό κλικ) την μπάρα αυτή του μενού της εφαρμογής μεταφερόμαστε στην αρχική σελίδα από που και αν βρισκόμαστε.

Φύλλα Υπολογισμού

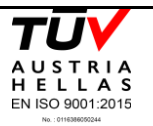

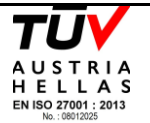

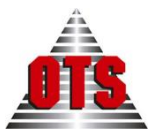

**Φύλλα Υπολογισμού** – Επιλέγοντας (αριστερό κλικ) την μπάρα αυτή του μενού θα εμφανίσει από κάτω δύο υπό-μενού του συστήματος οπού θα δούμε και παρακάτω.

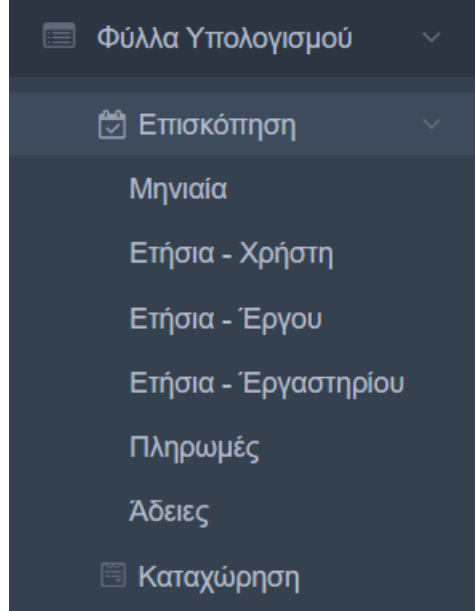

**Επισκόπηση –** Επιλέγοντας (αριστερό κλικ) ανοίγει το υπό-μενού με τις τέσσερις κατηγορίες επισκόπησης, τις πληρωμές και τις άδειες. Αφότου επιλέξει αυτή που επιθυμεί, θα μεταφερθεί στην αντίστοιχη οθόνη.

Κάποιες από τις επιλογές είναι ορατές και προσβάσιμες μόνο από χρήστες που έχουν δικαιώματα διαχειριστή.

**Καταχώρηση –** Με αυτήν την επιλογή μεταφερόμαστε στην οθόνη οπού ο χρήστης μπορεί να καταχωρήσει τις ώρες που έχει εργασθεί στο μηνιαίο φύλλο καταχώρησης.

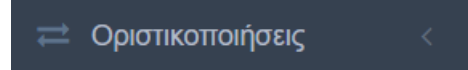

**Οριστικοποιήσεις** – Επιλέγοντας (αριστερό κλικ) την μπάρα αυτή του μενού θα εμφανίσει από κάτω τρεις επιλογές. Η επιλογή «Οριστικοποιήσεις» είναι ορατή μόνο στους χρήστες που έχουν δικαιώματα διαχειριστή.

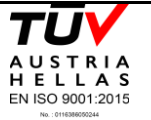

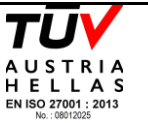

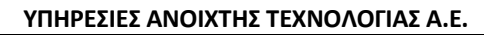

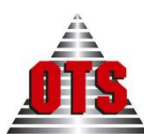

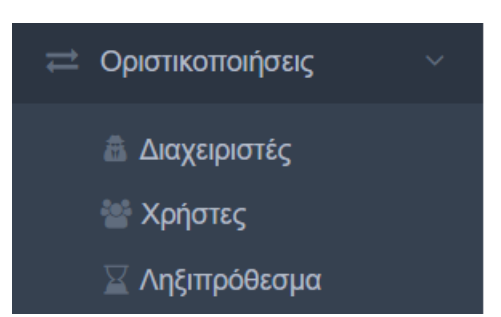

**Διαχειριστές** – Με αυτή την επιλογή ο χρήστης μπορεί να δει ποιοι μήνες έχουν οριστικοποιηθεί και δεν γίνονται πλέον καταχωρήσεις. Μπορεί, ακόμα, να οριστικοποιήσει και από-οριστικοποιήσει τους μήνες που επιθυμεί.

**Χρήστες –** Εδώ ο χρήστης μπορεί να δει τις οριστικές υποβολές που έχουν γίνει.

**Ληξιπρόθεσμα –** Εδώ ο χρήστης μπορεί τα ληξιπρόθεσμα έργα.

Θα αναφέρουμε τις οθόνες των υπό-μενού παρακάτω πιο αναλυτικά.

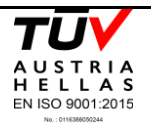

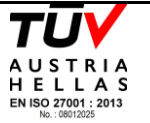

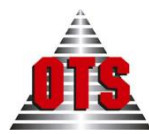

# <span id="page-11-0"></span>1.6 Καταχώρηση Ωρών

| $\overline{\mathbb{B}}$ , Φύλα Υπολογισμού $\equiv$              |                     |             |                                                                                |                          |          |                                   | $\bullet$<br>$\blacksquare$ | $\bullet$ XPHETHE $\sim$                             |
|------------------------------------------------------------------|---------------------|-------------|--------------------------------------------------------------------------------|--------------------------|----------|-----------------------------------|-----------------------------|------------------------------------------------------|
| Αρχική Σελίδα - Καταχώρηση -                                     |                     |             |                                                                                |                          |          |                                   |                             |                                                      |
| Πίνακας Ωρών Απασχόλησης                                         |                     |             |                                                                                |                          |          | Οριστική Υποβολή                  | Αποθήκευση                  | Ακύρωση                                              |
| Κριτήρια                                                         |                     |             |                                                                                |                          |          |                                   |                             |                                                      |
| Όνομα<br>Επιλέξτε.                                               | $\scriptstyle\rm v$ | Μήνας       |                                                                                | Σεπτέμβριος              |          |                                   |                             | $\times$ $\times$                                    |
| Έργο                                                             |                     | Έτος        |                                                                                | 2020                     |          |                                   |                             | $\times$ $\hspace{0.1cm}\hspace{0.1cm}\tau$          |
| Άλλες Συμβατικές Δραστηριότητες<br>$\Box$                        |                     | Αναζήτηση Q |                                                                                |                          |          |                                   |                             |                                                      |
|                                                                  |                     |             |                                                                                |                          |          |                                   |                             |                                                      |
| Ημερομηνία<br>Ημέρα<br>Αργία<br>Αναφορά ημερήσιας δραστηριότητας |                     |             | Διάρκεια σε ώρες Ιδία Συμμετοχή Άλλες Συμβατικές Σύνολο Ωρών<br>Δραστηριότητες | $\equiv$<br>σε Άλλα Έργα | Εβδομόδα | Υπώρεπο<br>Συμβατικών Ωρών        |                             | Υπόλοιπο Ωρών Ι.Σ. Υπόλοιπο Ελάχιστων<br>Opúv II.    |
| Εμπρόθεσμ ν<br>$K\alpha\theta \sim$<br>DXI<br>$\check{~}$        |                     |             |                                                                                |                          |          |                                   |                             |                                                      |
|                                                                  |                     |             |                                                                                |                          |          |                                   |                             |                                                      |
|                                                                  |                     |             |                                                                                |                          |          |                                   |                             |                                                      |
|                                                                  |                     |             |                                                                                |                          |          |                                   |                             |                                                      |
|                                                                  |                     |             |                                                                                |                          |          |                                   |                             |                                                      |
|                                                                  |                     |             |                                                                                |                          |          |                                   |                             |                                                      |
|                                                                  |                     |             |                                                                                |                          |          | Mívoc                             |                             | Υπόλοιπο Πρόσθετης Αποσχόλησης                       |
|                                                                  |                     |             |                                                                                |                          |          |                                   |                             |                                                      |
|                                                                  |                     |             |                                                                                |                          |          |                                   |                             |                                                      |
|                                                                  |                     |             |                                                                                |                          | Trop.    | <b>Yeólomo</b><br>Συμβατικών Ωρών |                             | Υπόλοιπο Ωρών Ι.Σ. Υπόλοιπο Πρόεθετης<br>Αποσχόλησης |
|                                                                  |                     |             |                                                                                |                          |          |                                   |                             |                                                      |
| © 2019 - 2020 Timesheets v1.0.9 0TS seen between the New York    |                     |             |                                                                                |                          |          |                                   |                             |                                                      |
|                                                                  |                     |             |                                                                                |                          |          |                                   |                             |                                                      |

*Εικόνα 3 Οθόνη καταχώρησης ωρών*

Εδώ ο χρήστης (**Φύλλα Υπολογισμού** → **Καταχώρηση**) μπορεί να δει τις ώρες που έχει καταχωρήσει σε ένα έργο καθώς και, αν δεν έχει οριστικοποιηθεί ο μήνας, να καταχωρήσει νέες ώρες ή να κάνει διορθώσεις.

Παρακάτω περιγράφεται η διαδικασία με περισσότερες λεπτομέρειες.

## <span id="page-11-1"></span>1.6.1 Επιλογή έργου

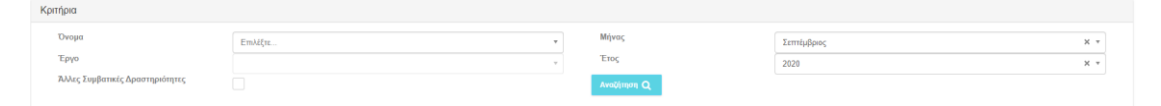

Αρχικά ο χρήστης θα πρέπει να επιλέξει το έργο συμπληρώνοντας τα παρακάτω κριτήρια.

**Όνομα** – το όνομα του χρήστη. Συμπληρώνεται αυτόματα με το όνομα του χρήστη. Σε περίπτωση που ο χρήστης έχει δικαιώματα διαχειριστή, μπορεί να επιλέξει κι άλλους χρήστες.

Σημείωση: ο διαχειριστής δεν μπορεί να καταχωρήσει ώρες για άλλο χρήστη.

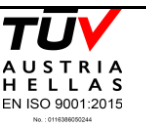

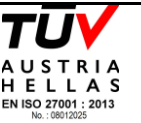

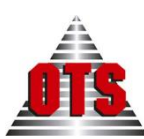

**Μήνας** – ο μήνας του έτους που θα γίνει η καταχώρηση. Συμπληρώνεται αυτόματα με τον τρέχοντα μήνα.

**Έτος** – το έτος στο οποίο θα γίνει η καταχώρηση. Συμπληρώνεται αυτόματα με το τρέχον έτος.

**Έργο** – τα έργα στα οποία μπορεί ο χρήστης να καταχωρήσει ώρες. Μπορούν να επιλεχθούν μόνο τα έργα που δεν έχουν λήξει κατά τον επιλεγμένο μήνα και έτος.

**Άλλες Συμβατικές Δραστηριότητες** – εάν ο χρήστης θέλει να καταχωρήσει ώρες για άλλες συμβατικές δραστηριότητες (πχ. Ώρες διδασκαλίας).

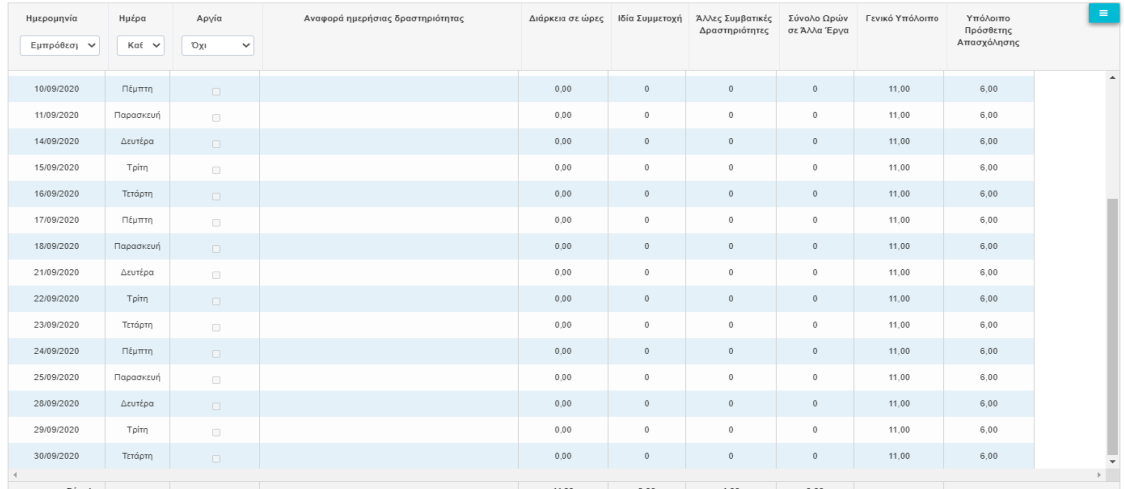

### <span id="page-12-0"></span>1.6.2 Καταχώρηση ωρών σε έργα

*Εικόνα 4: Βασικός πίνακας καταχώρησης ωρών*

Εφόσον ο χρήστης έχει επιλέξει τα κριτήρια που επιθυμεί και πατήσει (αριστερό κλικ) στο κουμπί «Αναζήτηση» <sup>| Αναζήτηση Q</sup> | θα φορτώσει ο πίνακας της καταχώρησης. Κάθε σειρά αντιστοιχεί σε μία διαφορετική μέρα του μήνα.

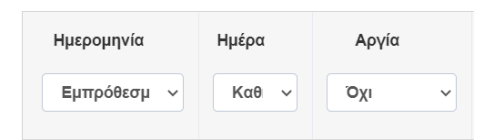

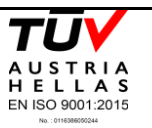

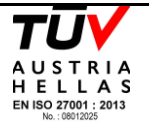

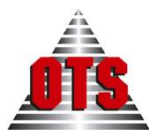

Πάνω αριστερά στον πίνακα καταχώρησης υπάρχουν 3 φίλτρα που επηρεάζουν τις μέρες που εμφανίζονται στον πίνακα. Συγκεκριμένα αν θα εμφανίζονται οι εκπρόθεσμες μέρες, τα σαββατοκύριακα και οι αργίες. Ως προεπιλογή είναι μόνον οι μέρες στις οποίες δύνανται να καταχωρηθούν ώρες εργασίας.

Για να καταχωρήσει ώρες ο χρήστης αρκεί να πατήσει σε κάποιο κελί της στήλης «Διάρκεια

Διάρκεια σε ώρες | Ιδία Συμμετοχή σε ώρες» ή «Ιδία Συμμετοχή» για τη μέρα που επιθυμεί. Εάν δεν παραβιάζεται κάποιο εκ των παραμετρικών ορίων, ο πίνακας θα ενημερωθεί με τη νέα ώρα. Μετά την καταχώρηση θα ενημερωθούν και οι στήλες του πίνακα με τα υπόλοιπα των ωρών. Θα ενημερωθούν επίσης και τα πινακάκια στα δεξιά του πίνακα. (Περισσότερες πληροφορίες για τη λειτουργία των παραμετρικών ορίων στην ενότητα 1.6.4)

Αν θέλει να προσθέσει κάποιο σχόλιο θα πατήσει στο κελί της στήλης «Αναφορά ημερήσιας

δραστηριότητας» για τη μέρα που επιθυμεί.

Για να αποθηκεύσει ο χρήστης τις αλλαγές που έχει κάνει πατάει το κουμπί «Αποθήκευση»

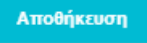

**Ακύρωση** 

, που βρίσκεται πάνω δεξιά στην οθόνη. Με του κουμπί «Ακύρωση»

σβήνονται οι μην αποθηκευμένες αλλαγές που έχει κάνει ο χρήστης στον πίνακα.

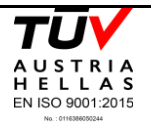

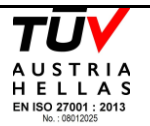

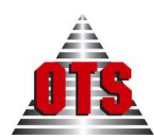

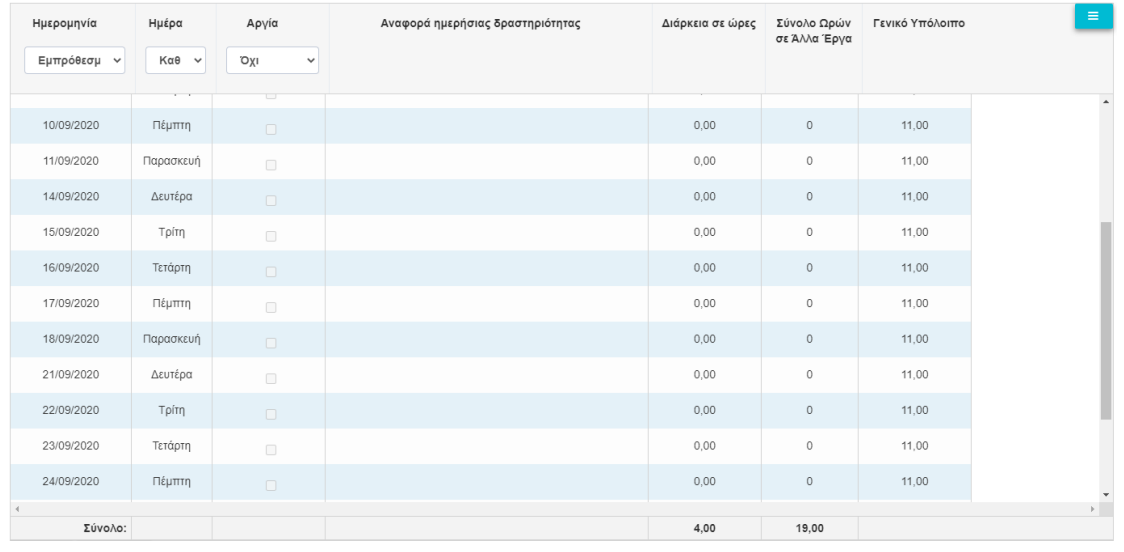

### <span id="page-14-0"></span>1.6.3 Καταχώρηση ωρών σε άλλες συμβατικές δραστηριότητες

*Εικόνα 5: Πίνακας καταχώρησης ωρών σε άλλες συμβατικές δραστηριότητες*

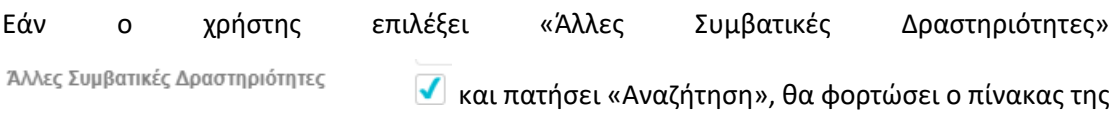

εικόνας 5.

Η διαδικασία καταχώρησης είναι ίδια με την ενότητα 1.6.2. με τη διαφορά ότι υπάρχει μόνο μία στήλη καταχώρησης ωρών – η «Διάρκεια σε ώρες».

<span id="page-14-1"></span>Mε το πάτημα του κουμπιού «Συμπλήρωση Ωρών» **ευμπλήρωση Ωρών** , ο χρήστης μπορείς να περάσει τις απαραίτητες ώρες σε όλες τις εργάσιμες μέρες του μήνα.

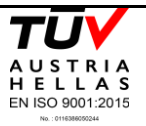

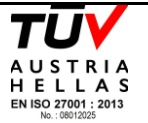

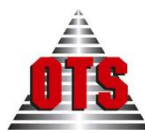

### 1.6.4 Παραμετρικά Όρια

Τα παραμετρικά όρια ορίζονται από την εφαρμογή Διαχείρισης των Έργων και χωρίζονται σε

4 κατηγορίες:

- 1. Ημερήσια
- 2. Εβδομαδιαία
- 3. Μηνιαία
- 4. Ετήσια

Τα ημερήσια όρια εμφανίζονται πάνω στον πίνακα καταχώρησης ξεχωριστά για κάθε ημέρα.

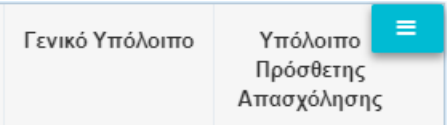

**Γενικό Υπόλοιπο** – το σύνολο των ωρών που μπορεί να καταχωρήσει για μία ημέρα.

**Υπόλοιπο Πρόσθετης Απασχόλησης** – το σύνολο των ωρών που μπορεί να καταχωρηθεί ως εργασία στα έργα.

Για τον υπολογισμό των υπολοίπων εμφανίζονται στον πίνακα καταχώρησης δύο βοηθητικές στήλες.

Άλλες Συμβατικές Σύνολο Ωρών Δραστηριότητες σε Άλλα Έργα

**Άλλες Συμβατικές Δραστηριότητες** – οι ώρες που έχουν καταχωρηθεί ως άλλες συμβατικές δραστηριότητες.

**Σύνολο Ωρών σε Άλλα Έργα** – οι ώρες που έχουν καταχωρηθεί σε άλλα έργα.

Σημείωση: ένα είναι εντός ορίων ο χρήστης, οι ώρες ιδίας συμμετοχής μπορούν να αφαιρέσουν από τις ώρες των άλλων συμβατικών δραστηριοτήτων. Πχ, αν το γενικό υπόλοιπο ανά ημέρα είναι 11 ώρες και ο χρήστης έχει ήδη καταχωρήσει 5 ώρες στις άλλες συμβατικές δραστηριότητες, μπορεί να καταχωρήσει 11 ώρες ιδία συμμετοχής και οι 5 ώρες που είχε προηγουμένως καταχωρήσει θα μηδενιστούν.

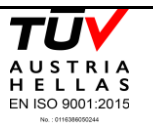

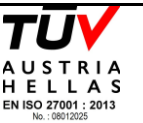

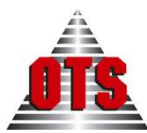

Τα εβδομαδιαία, μηνιαία και ετήσια υπόλοιπα εμφανίζονται στα δεξιά του πίνακα καταχώρησης και χωρίζονται σε:

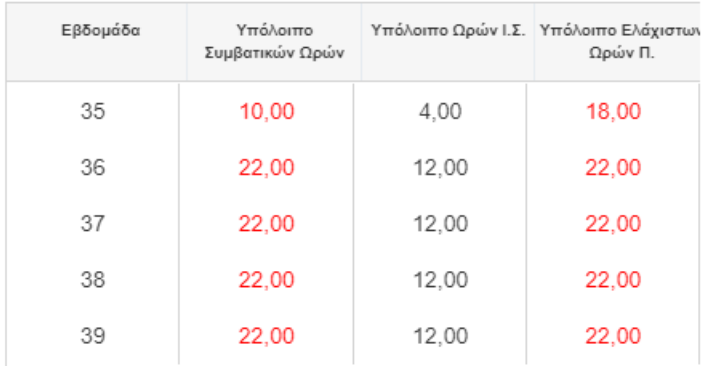

*Εικόνα 6: Πίνακας εβδομαδιαίων υπολοίπων*

**Υπόλοιπο Συμβατικών Ωρών** – το υπόλοιπο των ωρών ιδίας συμμετοχής και άλλων συμβατικών δραστηριοτήτων

**Υπόλοιπο Ωρών Ι.Σ.** – το υπόλοιπο των ωρών ιδίας συμμετοχής

**Υπόλοιπο Ελάχιστων Ωρών Π.** – οι ελάχιστες παραγωγικές ώρες (άλλες συμβατικές δραστηριότητες) που πρέπει να καταχωρηθούν στην εβδομάδα.

Το «Υπόλοιπο Συμβατικών Ωρών» και το «Υπόλοιπο Ελάχιστων Ωρών Π.» είναι χρωματισμένα με κόκκινο. Αυτό δείχνει ότι οι ώρες που δείχνει ο πίνακας είναι υποχρεωτικές.

Όταν καταχωρηθούν όλες οι υποχρεωτικές ώρες, οι αριθμοί πρασινίζουν.

9 8,50 12,00 0,00  $\Big\vert$ 

Κατά την καταχώρηση ωρών, ενημερώνονται αυτόματα οι πίνακες των υπολοίπων. Ο χρήστης μπορεί να δει σε ποια εβδομάδα είναι η μέρα που θέλει να καταχωρήσει επιλέγοντας τη μέρα που θέλει στον πίνακα της καταχώρησης. Η αντίστοιχη εβδομάδα θα σκουρύνει στον εβδομαδιαίο πίνακα υπολοίπων.

Για τα μηνιαία και ετήσια υπόλοιπα ισχύουν τα ίδια με παραπάνω.

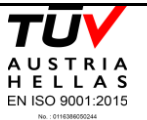

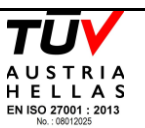

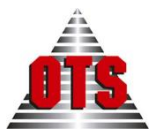

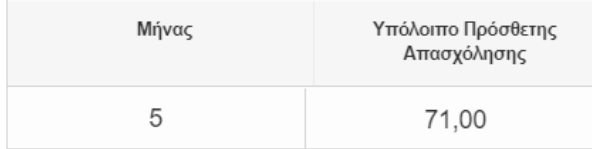

#### *Εικόνα 7: Πίνακας μηνιαίων υπολοίπων*

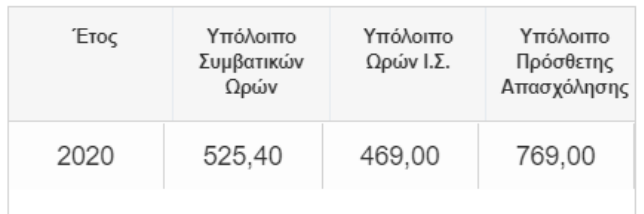

*Εικόνα 8: Πίνακας ετήσιων υπολοίπων*

### <span id="page-17-0"></span>1.6.5 Οριστικοποίηση φύλλου

Εφόσον ο χρήστης έχει καταχωρήσει τις ώρες που επιθυμεί και τηρούνται τα παραμετρικά όρια μπορεί να προχωρήσει στην οριστικοποίηση του μηνιαίου φύλλου.

Αυτό το κάνει πατώντας (αριστερό κλικ) το κουμπί «Οριστική Υποβολή» .

Πριν την οριστικοποίηση θα εμφανιστεί το παρακάτω μήνυμα επιβεβαίωσης

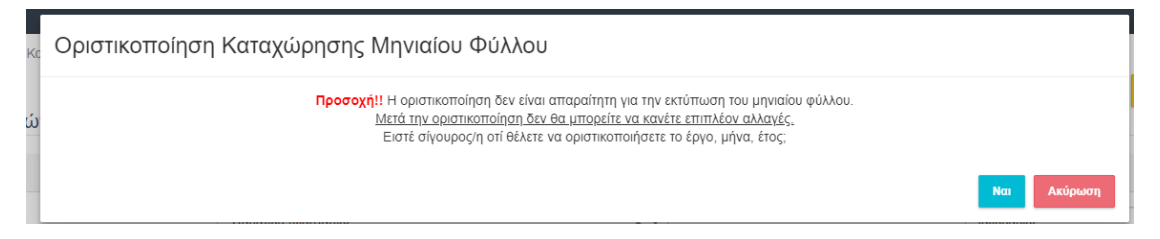

Μετά την οριστική υποβολή ο χρήστης δεν μπορεί να καταχωρήσει ώρες στο οριστικοποιημένο φύλλο. (Εκτός κι αν γίνει από-οριστικοποίηση από το διαχειριστή – 1.8.2)

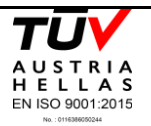

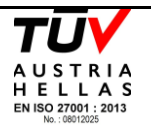

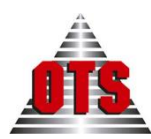

# <span id="page-18-0"></span>1.7 Επισκόπηση

Πατώντας αριστερά στο μενού την επιλογή **Επισκόπηση** εμφανίζονται οι 4 επιλογές επισκόπησης**,** οι οποίες θα αναπτυχθούν σε αυτήν την ενότητα.

## <span id="page-18-1"></span>1.7.1 Μηνιαία Επισκόπηση

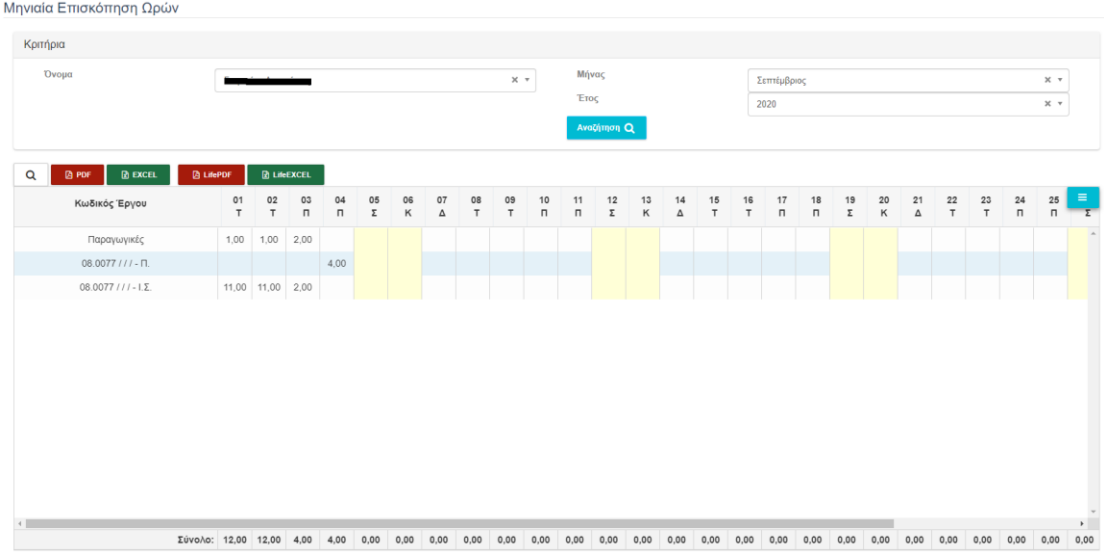

*Εικόνα 9: Οθόνη μηνιαίας επισκόπησης.*

Στη μηνιαία επισκόπηση o χρήστης του συστήματος μπορεί να δει κάνοντας **αναζήτηση** τις ώρες που έχει δουλέψει σε όλα τα ενεργά έργα ανά μήνα και έτος Η αναζήτηση γίνεται με τρία πεδία, το όνομα του χρήστη, τον μήνα και το έτος.

Η επικεφαλίδα του πίνακα επισκόπησης αποτελείται από τις στήλες «Κωδικός Έργου» και τις μέρες του μήνα.

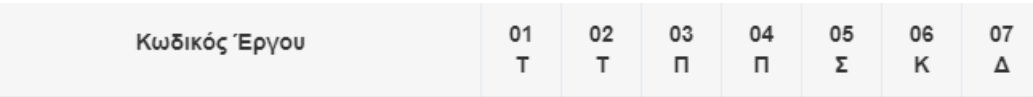

Η μέρες του μήνα έχουν τον αριθμό που αντιστοιχεί στην ημερομηνία και το 1º γράμμα της μέρας. Πχ. το «01 Τ» στην παραπάνω εικόνα αντιστοιχεί στην Τρίτη 1<sup>η</sup> Σεπτεμβρίου (ο μήνας που έχει επιλεχθεί κατά την αναζήτηση.

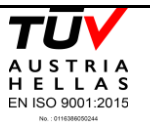

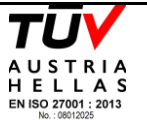

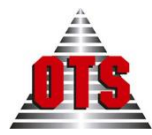

Στον πίνακα φαίνονται οι Παραγωγικές ώρες (δηλαδή οι ώρες που έχουν καταχωρηθεί ως

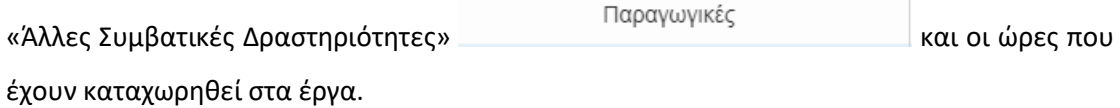

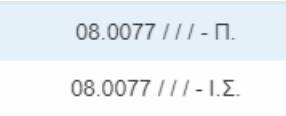

Η σύνταξη των έργων είναι η εξής: {Κωδικός Έργου} / {Κωδικός ΓΓΕΤ} / {Κωδικός ΟΠΣ} / {Αριθμός Σύμβασης}

Το «Π.» και «Ι.Σ.» στο τέλος υποδηλώνουν αν οι ώρες είναι πληρωτέες ή ιδίας συμμετοχής αντίστοιχα.

Στο τέλος του πίνακα (δεξιά) υπάρχει μία στήλη με το μηνιαία σύνολο των ωρών για το μήνα.

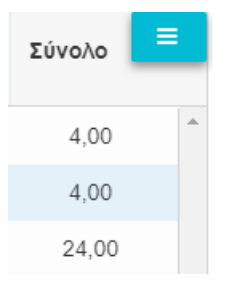

Ακόμα, στο κάτω μέρος του πίνακα, υπάρχει το συνολικό ημερήσιο σύνολο.

Σύνολο: 12,00 12,00 4,00 4,00

Τέλος, οι μη εργάσιμες μέρες (αργίας και Σαββατοκύριακα) εμφανίζονται κιτρινισμένες στον πίνακα.

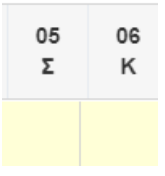

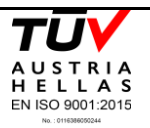

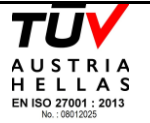

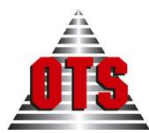

# <span id="page-20-0"></span>1.7.2 Ετήσια Επισκόπηση - Χρήστη

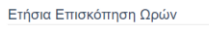

| Κριτήρια                 |                |             |         |          |       |                                            |             |           |                       |         |              |            |                                            |                          |
|--------------------------|----------------|-------------|---------|----------|-------|--------------------------------------------|-------------|-----------|-----------------------|---------|--------------|------------|--------------------------------------------|--------------------------|
| Όνομα                    |                |             |         |          |       | $\times$ $\hspace{0.1cm}$ $\hspace{0.1cm}$ | Έτος        |           | 2020                  |         |              |            | $\times$ $\hspace{0.1cm}$ $\hspace{0.1cm}$ |                          |
|                          |                |             |         |          |       |                                            | Αναζήτηση Q |           |                       |         |              |            |                                            |                          |
| $\alpha$<br><b>D</b> PDF | <b>R</b> EXCEL |             |         |          |       |                                            |             |           |                       |         |              |            |                                            |                          |
| Κωδικός Έργου            | Ιανουάριος     | Φεβρουάριος | Μάρτιος | Απρίλιος | Μάιος | Ιούνιος                                    | Ιούλιος     | Αύγουστος | Σεπτέμβριος Οκτώβριος |         | Νοέμβριος    | Δεκέμβριος | Σύνολο                                     | $\equiv$                 |
| Παραγωγικές              | 83.6           | 88          | 88      | 88       |       |                                            |             |           | $\overline{4}$        |         |              |            | 351.6                                      | â                        |
| $08.0077 - \square$ .    |                |             |         |          | 1     |                                            |             |           | $\sqrt{4}$            |         |              |            | $\,$ 5 $\,$                                |                          |
| $08.0077 - 1.5$          | 11             |             |         |          | 12    |                                            |             |           | 24                    |         |              |            | 47                                         |                          |
| $255.0743 - 1.5$ .       |                |             |         |          |       |                                            |             |           |                       |         |              |            | $\mathbb O$                                |                          |
| $255.0743 - \Box$        |                |             |         |          |       |                                            |             |           |                       |         |              |            | $\circ$                                    |                          |
| $265.1228 - \Pi.$        |                |             |         |          |       |                                            |             |           |                       |         |              |            | $\circ$                                    |                          |
| $265.1228 - 1.5$ .       |                |             |         |          |       |                                            |             |           |                       |         |              |            | $\circ$                                    |                          |
| $302.0001 - \Pi.$        |                |             |         |          |       |                                            |             |           |                       |         |              |            | $\circ$                                    |                          |
| $302.0001 - I.E.$        |                |             |         |          |       |                                            |             |           |                       |         |              |            | $\circ$                                    |                          |
| $33.0245 - 1. \Sigma$    |                |             |         |          |       |                                            |             |           |                       |         |              |            | $\mathbb O$                                |                          |
| $33.0245 - \Box$ .       |                |             |         |          |       |                                            |             |           |                       |         |              |            | $\mathbb O$                                |                          |
| $34.0433 - 1.2$          |                |             |         |          |       |                                            |             |           |                       |         |              |            | $\mathbb O$                                | $\overline{\phantom{a}}$ |
| Σύνολο:                  | 94.6           | 88          | 88      | 88       | 13    | $\circ$                                    | $\circ$     | $\circ$   | $32\,$                | $\circ$ | $\mathsf{O}$ | $\circ$    |                                            |                          |

*Εικόνα 10: Οθόνη ετήσιας επισκόπησης χρήστη.*

Με την επιλογή **Επισκόπηση** → **Ετήσια – Χρήστη** ο χρήστης μπορεί να δει το σύνολο των καταχωρήσεων του χρήστη για κάθε έργο για όλο το έτος. Εάν ο χρήστης δεν έχει δικαιώματα διαχειριστή, μπορεί να δει μόνο τις δικές του ώρες.

Ο πίνακας της ετήσιας επισκόπησης χρήστης είναι ίδιος με αυτόν την μηνιαίας επισκόπησης (1.7.1) με τη διαφορά ότι αντί για μέρες στην επικεφαλίδα έχουμε τους μήνες.

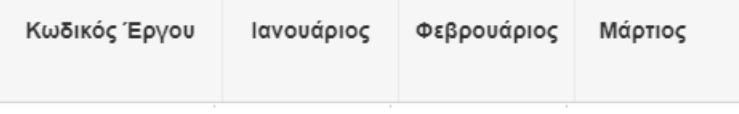

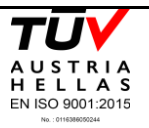

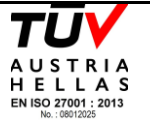

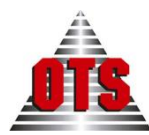

# <span id="page-21-0"></span>1.7.3 Ετήσια Επισκόπηση - Έργου

| Έτος<br>2020<br>08.0077 --- LIFE Andros Park Conservation of priority species and<br>$\times$ $\hspace{0.1cm}\hspace{0.1cm}\tau$<br>$\times$ $\hspace{0.1cm}$ $\hspace{0.1cm}$<br>habitats of Andros Island protected area integrating socioeconomic<br>considerations - LIFE Πάρκο Άνδρου Διατήρηση των ειδών και<br>Αναζήτηση Q<br>οικοτόπων προτεραιότητας της προστατευόμενης περιοχής της Άνδρου<br>που ενσωματώνει κοινωνικοοικονομικούς προβληματισμούς<br><b>R</b> EXCEL<br><b>@</b> PDF<br>Μάιος<br>Ιούλιος<br>Σεπτέμβριος<br>Δεκέμβριος<br>Σύνολο<br>Όνομα<br>Ιανουάριος<br>Φεβρουάριος<br>Μάρτιος<br>Απρίλιος<br>Ιούνιος<br>Οκτώβριος<br>Νοέμβριος<br>Αύγουστος<br>me Fair<br>$\mathbb O$<br>$- \Pi$ .<br>$\frac{1}{\sqrt{2}}$ .<br>$\frac{1}{2}$ .<br>$\frac{1}{2}$ .<br>$\frac{1}{2}$ .<br>11<br>12<br>24<br>47<br>$\circ$<br>$\sqrt{5}$<br>$\mathbf{1}$<br>$\overline{4}$ | Κριτήρια |  |  |  |  |  |  |  |
|----------------------------------------------------------------------------------------------------|----------|--|--|--|--|--|--|--|
|                                                                                                    | Έργο     |  |  |  |  |  |  |  |
|                                                                                                    |          |  |  |  |  |  |  |  |
|                                                                                                    |          |  |  |  |  |  |  |  |
|                                                                                                    |          |  |  |  |  |  |  |  |
|                                                                                                    |          |  |  |  |  |  |  |  |
|                                                                                                    |          |  |  |  |  |  |  |  |
|                                                                                                    |          |  |  |  |  |  |  |  |

*Εικόνα 11: Οθόνη ετήσιας επισκόπησης έργου.*

Με την επιλογή **Επισκόπηση** → **Ετήσια – Έργου** ο χρήστης μπορεί να δει το σύνολο των καταχωρήσεων όλων των χρηστών για το έργο που έχει επιλέξει για όλο το έτος.

Ο πίνακας είναι ίδιος με την «Ετήσια Επισκόπηση Έργου» (1.7.2) με τη διαφορά ότι στην 1<sup>η</sup> στήλη έχει το όνομα αντί για τον κωδικό του έργου.

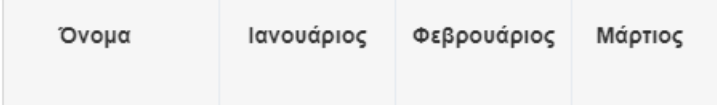

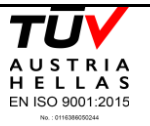

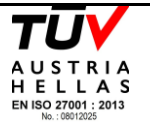

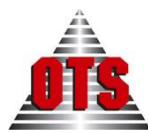

## <span id="page-22-0"></span>1.7.4 Ετήσια Επισκόπηση - Εργαστηρίων

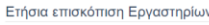

| Κριτήρια                       |                |             |         |                                         |       |                                             |             |           |                       |      |           |            |      |                            |
|--------------------------------|----------------|-------------|---------|-----------------------------------------|-------|---------------------------------------------|-------------|-----------|-----------------------|------|-----------|------------|------|----------------------------|
| Εργαστήρια                     |                |             |         | ΒΙΟΤΕΧΝΟΛΟΓΙΑΣ / ΚΥΤΤΑΡΙΚΗΣ ΤΕΧΝΟΛΟΓΙΑΣ |       | $\times$ $\hspace{0.1cm}\hspace{0.1cm}\tau$ | Έτος        |           | 2020                  |      |           |            |      | $\mathbf{v}$               |
|                                |                |             |         |                                         |       |                                             | Αναζήτηση Q |           |                       |      |           |            |      |                            |
| Q<br><b>B</b> PDF              | <b>R</b> EXCEL |             |         |                                         |       |                                             |             |           |                       |      |           |            |      |                            |
| Κωδικός Έργου                  | Ιανουάριος     | Φεβρουάριος | Μάρτιος | Απρίλιος                                | Μάιος | Ιούνιος                                     | Ιούλιος     | Αύγουστος | Σεπτέμβριος Οκτώβριος |      | Νοέμβριος | Δεκέμβριος | Έτος | $\equiv$<br>Σύν<br>$\circ$ |
| 140.0001                       |                |             |         | 6,00                                    |       |                                             |             |           |                       |      |           |            | 2020 | $\,$ $\,$<br>6.00          |
| 150.0001                       |                |             |         | 8,00                                    |       |                                             |             |           |                       |      |           |            | 2020 | 8,00                       |
| $\left\langle 1 \right\rangle$ |                |             |         |                                         |       |                                             |             |           |                       |      |           |            |      | $\overline{\phantom{a}}$   |
| Σύνολο:                        | 0,00           | 0,00        | 0,00    | 14,00                                   | 0,00  | 0,00                                        | 0,00        | 0,00      | 0,00                  | 0,00 | 0,00      | 0,00       |      |                            |

*Εικόνα 12: Οθόνη ετήσιας επισκόπησης εργαστηρίων.*

Με την επιλογή **Επισκόπηση** → **Ετήσια – Εργαστηρίων** ο χρήστης μπορεί να δει το σύνολο των καταχωρήσεων για όλα τα έργα και όλο το έτος με βάση το εργαστήριο που έχει επιλεχθεί.

Ο πίνακας είναι ίδιο με τα ετήσιες επισκοπήσεις (1.7.2 και 1.7.3) με τη διαφορά ότι η 1<sup>η</sup> στήλη έχει τον κωδικό του έργου.

Αυτή η επιλογή είναι ορατή μόνο στους χρήστες που έχουν δικαιώματα διαχειριστή.

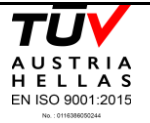

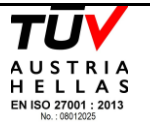

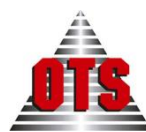

# <span id="page-23-0"></span>1.7.5 Πληρωμές

| Κριτήρια      |           |                                                                                                   |                                                                                                    |     |                          |
|---------------|-----------|---------------------------------------------------------------------------------------------------|----------------------------------------------------------------------------------------------------|-----|--------------------------|
| Όνομα         |           | Έτος<br>$\times$ $\hspace{0.1cm}$ $\hspace{0.1cm}$                                                | 2020                                                                                                    |     | $\times$ $\times$        |
|               |           | Έργο                                                                                              | 265.1228 --- Αξιοποίηση νέας φυσικής Ελληνικής μικροβιακής χλωρίδας * *<br>προς παραγωγή οίνων υψηλής ποιότητας |     |                          |
|               |           | Αναζήτηση Q                                                                                       |                                                                                                    |     |                          |
| Κωδικός Έργου | Ωρομίσθιο | Τίτλος Έργου                                                                                      | Aπό                                                                                                    | Έως | $\equiv$                 |
| 265.1228      | . .       | Αξιοποίηση νέας φυσικής Ελληνικής μικροβιακής<br>χλωρίδας προς παραγωγή οίνων υψηλής<br>ποιότητας | 01/01/2020                                                                                                    |     |                          |
|               |           |                                                                                                   |                                                                                                    |     |                          |
|               |           |                                                                                                   |                                                                                                    |     |                          |
|               |           |                                                                                                   |                                                                                                    |     |                          |
|               |           |                                                                                                   |                                                                                                    |     |                          |
|               |           |                                                                                                   |                                                                                                    |     |                          |
|               |           |                                                                                                   |                                                                                                    |     | $\overline{\phantom{a}}$ |
|               |           |                                                                                                   |                                                                                                    |     |                          |

*Εικόνα 12: Οθόνη πληρωμών.*

Με την επιλογή **Επισκόπηση** → **Πληρωμές** ο χρήστης μπορεί να δει και να επεξεργαστεί τα στοιχεία πληρωμής του για το συγκεκριμένο έργο και έτος.

Για την καταχώρηση νέας αντιμισθίας, ο χρήστης, αφότου έχει επιλέξει το έτος και το έργο,

πατάει το κουμπί «Αναζήτηση» <mark>- Αναζήπιση Q</mark> , ώστε να ανακτηθούν τα στοιχεία πληρωμών που ίσως ήδη υπάρχουν. Έπειτα με το πάτημα του κουμπιού (πάνω αριστερά στον πίνακα), θα προστεθεί μία νέα επεξεργάσιμη γραμμή στον πίνακα (εικόνα 13). Τα στοιχεία που μπορεί να επεξεργαστεί ο χρήστης είναι η Κατηγορία, η Αντιμισθία και οι Ημ/νιες έναρξης και λήξης. Εάν έχει δικαιώματα διαχειριστή, μπορεί να εγκρίνει ή όχι την αντιμισθία.

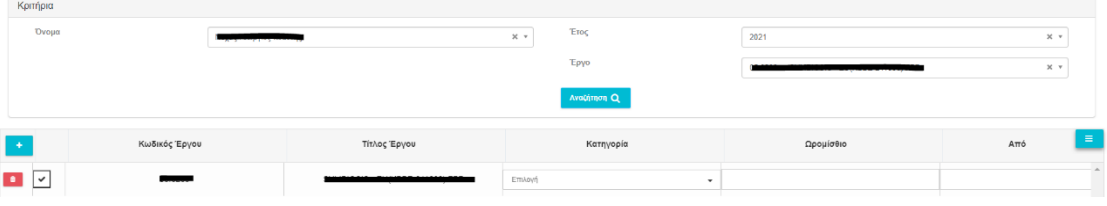

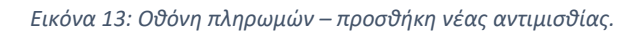

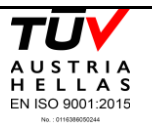

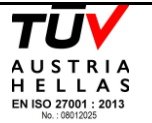

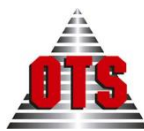

Όταν συμπληρώσει τα στοιχεία που θέλει, για αποθήκευση θα πρέπει να πατήσει πρώτα το

κουμπί | / , για να κλειδώσει η γραμμή. Στη συνέχεια πατάει το κουμπί «Αποθήκευση»

Αποθήκευση πάνω δεξιά στην οθόνη.

Για επεξεργασία υπάρχουσας αντιμισθίας, ο χρήστης επιλέγει το έργο και το έτος και πατάει

€ αναζήτηση. Για να επεξεργαστεί τη γραμμή που θέλει θα πρέπει να πατήσει το κουμπί , που βρίσκεται στην συγκεκριμένη γραμμή. Στη συνέχεια, αφού κάνει τις αλλαγές που θέλει, πατάει το κουμπί (x) και «Αποθήκευση».

Για διαγραφή στοιχείων πληρωμής, ο χρήστης πατάει το κουμπί στη γραμμή που θέλει να διαγράψει.

<span id="page-24-0"></span>Αν ο χρήστης έχει δικαιώματα διαχειριστή, μπορεί να δει τα στοιχεία πληρωμών όλων των χρηστών.

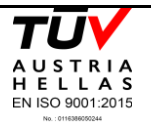

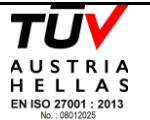

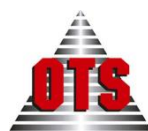

## 1.7.6 Άδειες

| Κριτήρια           |                                         |          |               |                                         |             |   |                 |          |                                            |
|--------------------|-----------------------------------------|----------|---------------|-----------------------------------------|-------------|---|-----------------|----------|--------------------------------------------|
| Όνομα              |                                         | Επιλέξτε |               | $\tau$                                  | Μήνας       |   | Ιανουάριος      |          | $\times$ $\times$                          |
|                    |                                         |          |               |                                         | Έτος        |   | 2019            |          | $\times$ $\hspace{0.1cm}$ $\hspace{0.1cm}$ |
|                    |                                         |          |               |                                         | Αναζήτηση Q |   |                 |          |                                            |
| Προσθήκη Αδειών    |                                         |          |               |                                         |             |   |                 |          |                                            |
| Από                |                                         |          | Έως           |                                         |             |   | Επιλέξτε κωδικό |          |                                            |
|                    | $\begin{tabular}{c} \top \end{tabular}$ |          | $\frac{1}{2}$ | $\begin{tabular}{c} \top \end{tabular}$ |             | m | άδειας          | Επιλέξτε | $\mathbf{v}$                               |
| Add $+$            |                                         |          |               |                                         |             |   |                 |          |                                            |
| Ημερομηνία Κωδικός |                                         | $\equiv$ |               |                                         |             |   |                 |          |                                            |
|                    |                                         |          |               |                                         |             |   |                 |          |                                            |
| 02/01/2019         | $\bullet$<br>$\mathbb{S}\mathsf{L}$     |          |               |                                         |             |   |                 |          |                                            |
| 07/01/2019         | $\bullet$<br>OA                         |          |               |                                         |             |   |                 |          |                                            |
|                    |                                         |          |               |                                         |             |   |                 |          |                                            |
|                    |                                         |          |               |                                         |             |   |                 |          |                                            |
|                    |                                         |          |               |                                         |             |   |                 |          |                                            |
|                    |                                         |          |               |                                         |             |   |                 |          |                                            |
|                    |                                         |          |               |                                         |             |   |                 |          |                                            |
|                    |                                         |          |               |                                         |             |   |                 |          |                                            |

*Εικόνα 14: Οθόνη αδειών*

Με την επιλογή **Επισκόπηση** → **Άδειες** ο χρήστης μπορεί να καταχωρήσει τις άδειες που έχει πάρει ή θα πάρει στο μέλλον.

Για την προσθήκη άδειας, ο χρήστης επιλέγει το μήνα και το έτος στα κριτήρια επιλογής και

Αναζήτηση Q πατάει το κουμπί **του επισκή του ε**λληματισμού εισάγει της ημερομηνία από – έως καθώς και τον τύπο της άδειας. Οι άδειες χωρίζονται σε 3 κατηγορίες:

- 1. SL Sick Leave Αναρρωτική Άδεια
- 2. AH- Annual Holiday Ετήσια (Κανονική) Άδεια
- 3. OA Other Absence Άλλο

Για αποθήκευση, πατάει το κουμπί .

Για διαγραφή κάποιας άδειας, πατάει το κουμπί της διαγραφής του μέρα που θέλει.

Προσοχή: Η διαγραφή αποθηκεύεται άμεσα. Σε περίπτωση λάθους ο χρήστης πρέπει να ξανά-εισαγάγει την άδεια.

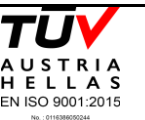

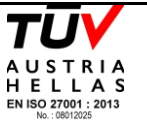

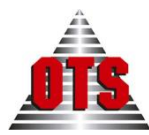

# <span id="page-26-0"></span>1.8 Οριστικοποιήσεις

Οι επιλογές για τις «Οριστικοποιήσεις» είναι ορατές μόνο στους χρήστες που έχουν δικαιώματα διαχειριστή.

### <span id="page-26-1"></span>1.8.1 Διαχειριστές

|                                       | Πίνακας Οριστικοποιήσεων |      |                 |                          |
|---------------------------------------|--------------------------|------|-----------------|--------------------------|
| $\mathsf q$                           |                          |      |                 | Οριστική Υποβολή         |
| $\left\langle \Phi \right\rangle$     | Μήνας                    | Έτος | Οριστικοποίηση  |                          |
| $\mathbb G$<br>$\bullet$              | Ιανουάριος               | 2019 | N <sub>Q1</sub> | $\overline{\phantom{a}}$ |
| $\textcolor{red}{\odot}$<br>$\bullet$ | Μάρτιος                  | 2020 | $N\alpha$       |                          |
|                                       |                          |      |                 |                          |
|                                       |                          |      |                 |                          |
|                                       |                          |      |                 |                          |
|                                       |                          |      |                 |                          |
|                                       |                          |      |                 |                          |
|                                       |                          |      |                 |                          |
|                                       |                          |      |                 |                          |
|                                       |                          |      |                 |                          |
|                                       |                          |      |                 |                          |
|                                       |                          |      |                 |                          |
|                                       |                          |      |                 |                          |
|                                       |                          |      |                 |                          |
|                                       |                          |      |                 |                          |
| $\left\langle 1\right\rangle$         |                          |      |                 | $\frac{1}{\sqrt{2}}$     |
|                                       |                          |      |                 |                          |

*Εικόνα 15: Οθόνη Οριστικοποίησης μηνών*

Επιλέγοντας **Οριστικοποιήσεις** → **Διαχειριστές** ο χρήστης μεταβαίνει στην οθόνη οριστικοποίησης μηνών.

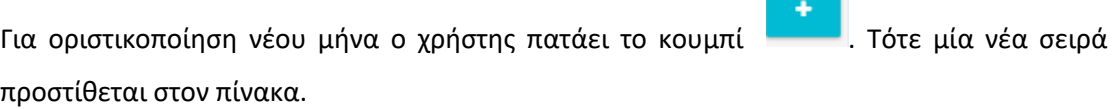

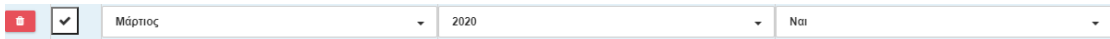

Ο χρήστης επιλέγει το μήνα, το έτος και αν θα οριστικοποιήσει το μήνα. Στη συνέχεια πατάει

το κουμπί **10 μπρί 10 μπρίου το κουμπί 10 μπ**ο κουμπί 10 μπάρχουσες γραμμές του πίνακα,

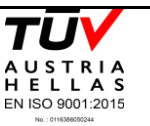

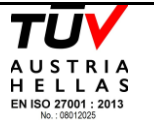

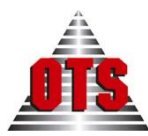

πατάει το κουμπί της επεξεργασίας (και κάνει τις αλλαγές που επιθυμεί. Για να διαγράψει τελείως κάποια γραμμή, πατάει τη διαγραφή .

Τέλος, για την αποθήκευση των αλλαγών, πατάει το κουμπί .

Εφόσον πραγματοποιηθεί η οριστικοποίηση κάποιου μήνα με επιτυχία, οι χρήστες δεν θα μπορούν να καταχωρούν ώρες σε αυτόν.

# <span id="page-27-0"></span>1.8.2 Χρήστες

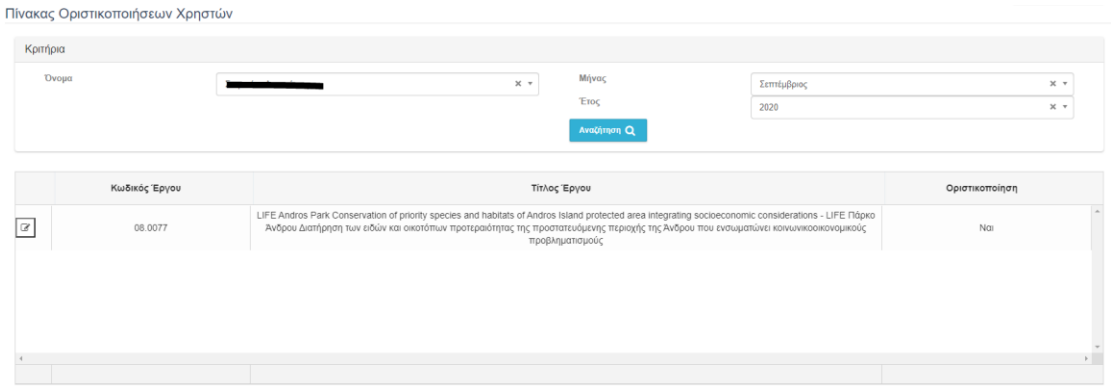

Επιλέγοντας **Οριστικοποιήσεις** → **Χρήστες** ο χρήστης μεταβαίνει στην οθόνη απόοριστικοποίησης. Εδώ ο διαχειριστής έχει τη δυνατότητα να από-οριστικοποιήσει ένα μηνιαίο φύλλο που έχει οριστικοποιηθεί από κάποιο χρήστη. Έτσι ο χρήστης έχει τη δυνατότητα να διορθώσει λάθη που ίσως έχει κάνει κατά την καταχώρηση.

Για από-οριστικοποίηση, ο χρήστης επιλέγει το όνομα του επιστημονικά υπεύθυνου, το μήνα

Αναζήτηση Q και το έτος και πατάει **. Στο πίνακα θα εμφανιστούν οι οριστικοποιήσει**ς που έχουν γίνει από τον επιστημονικά υπεύθυνο για το μήνα και το έτος που έχουν επιλεχθεί.

Έπειτα, πατώντας το κουμπί της επεξεργασίας  $\boxed{\mathbb{C}}$  ο διαχειριστής μπορεί να ακυρώσει την οριστικοποίηση αλλάζοντας το πεδίο της τελευταίας στήλης με λεκτικό «Οριστικοποίηση» από «Ναι» σε «Όχι». (Για να ξανά-οριστικοποιήσει το φύλλο, αλλάζει το «Όχι» σε «Ναι»).

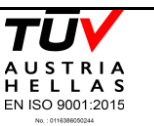

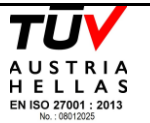

*Εικόνα 16: Οθόνη Οριστικοποίησης μηνών*

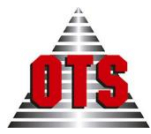

**ΥΠΗΡΕΣΙΕΣ ΑΝΟΙΧΤΗΣ ΤΕΧΝΟΛΟΓΙΑΣ Α.Ε.**

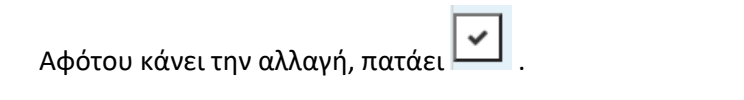

Για την αποθήκευση των αλλαγών, πατάει το κουμπί οριστική Υποβολή , που βρίσκεται πάνω δεξιά στην οθόνη.

## <span id="page-28-0"></span>1.8.3 Ληξιπρόθεσμα

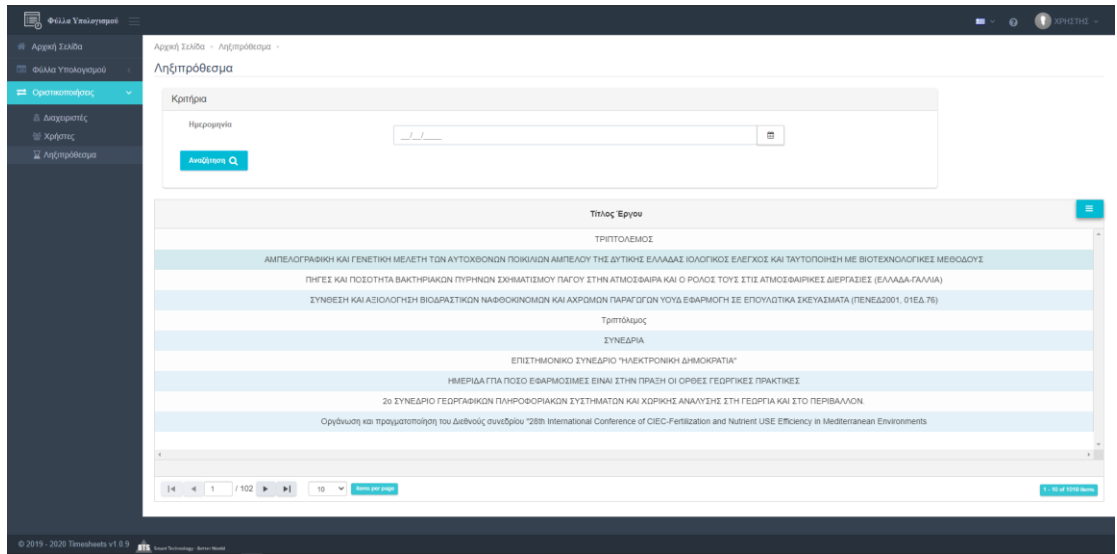

Επιλέγοντας **Οριστικοποιήσεις** → **Ληξιπρόθεσμα** ο διαχειριστής μπορεί να δει τα έργα που έχουν λήξει για την ημερομηνία που έχει επιλέξει.

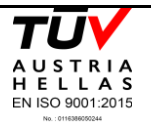

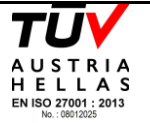

*Εικόνα 17: Οθόνη Οριστικοποίησης μηνών*

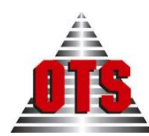

### <span id="page-29-0"></span>1.9 Εκτυπωτικά

Η εφαρμογή TimeSheets δίνει τη δυνατότητα στους χρήστες να εκτυπώσουν τις καταχωρήσεις που έχουν κάνει σε αρχεία PDF και excel.

Για εκτύπωση του μηνιαίου φύλλου καταχώρησης ο χρήστης πατάει ένα από τα κουμπιά

**A** PDF  $\mathbb B$  excel , που βρίσκονται κάτω αριστερά από τον πίνακα καταχώρησης.

Για εκτύπωση των επισκοπήσεων, τα κουμπιά βρίσκονται πάνω από τον πίνακα της επισκόπησης. Στη μηνιαία επισκόπηση υπάρχει ένα επιπλέον εκτυπωτικό

 $\mathbb{B}$  LifePDF h LifeEXCEL

.

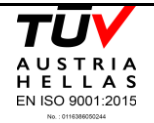

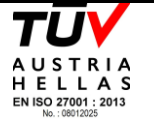